## **SIGMA** ファームウェア**アップデート手順書**

日本データカード株式会社 テクニカルサポート部

2023/8

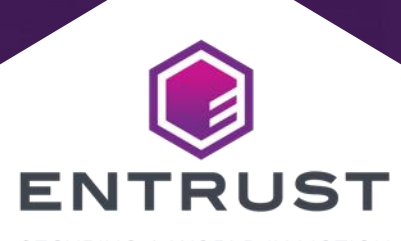

SECURING A WORLD IN MOTION

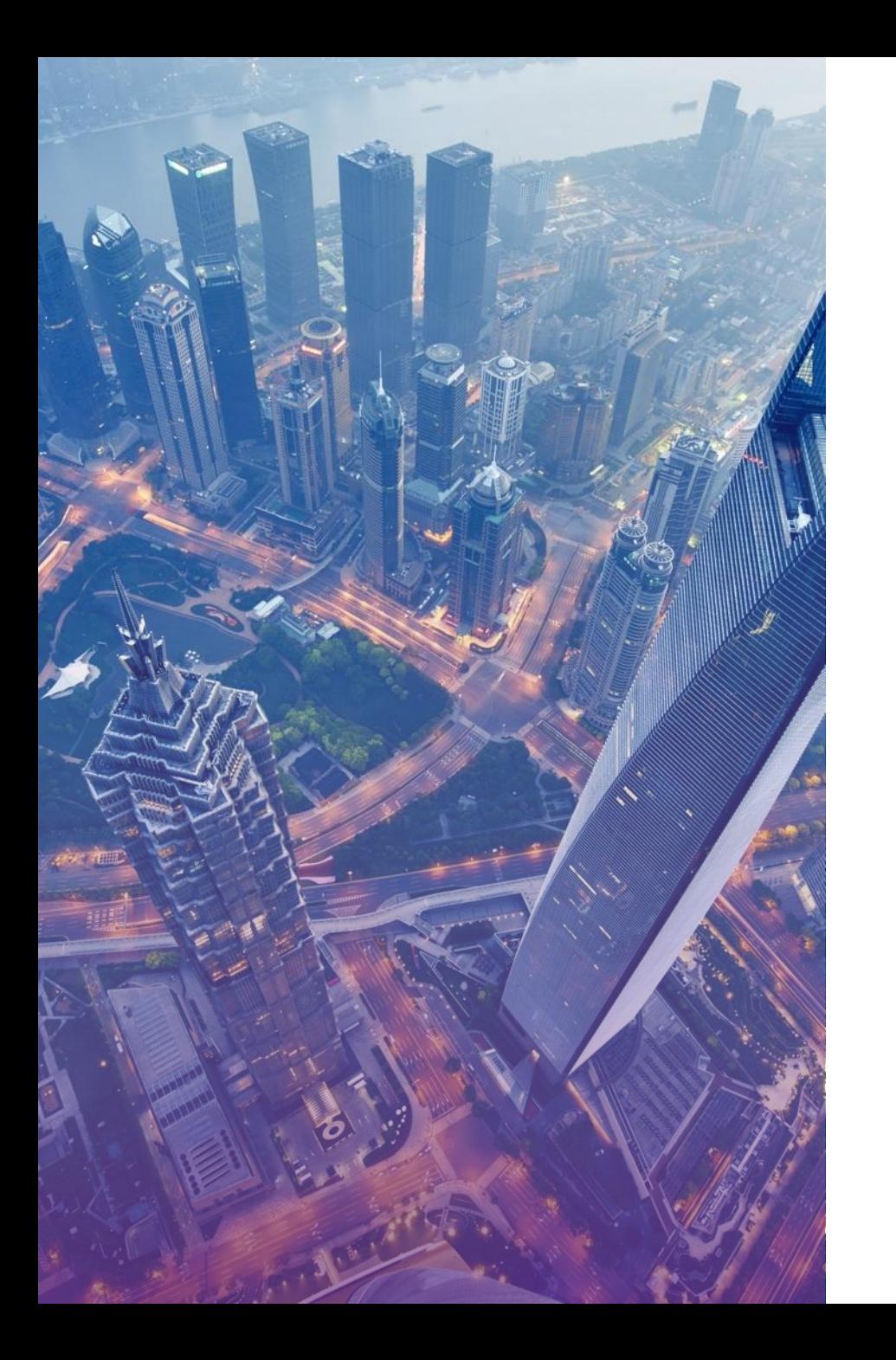

## **ファームウェアの実行ファイルについて**

✓ 弊社ホームページの以下のWebページからダウンロードしてください。 (Sigmaシリーズ DS1,DS2,DS3,DS4 は共通のファームウェアを使用しております。)

**トップメニューから 『リソース』**

**- 『IDの即時発行』**

 **- 『Sigma』**

**- 『ファームウェア』**

 https://www.entrust.com/ja/resources/instant-id-card-issuance -systems/support/ds1-direct-to-card-printer-support

✓ ご利用のバージョンに読み替えて実行してください。

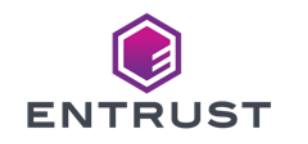

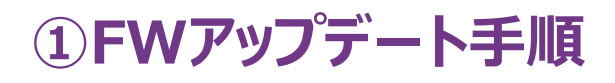

- ▶デスクトップ等の任意のフォルダに『Firmware Update\_D4P.2.5-5001 EXE』 をコピーします。
- ※Zip等に圧縮されている場合は解凍してください。  $\sum$
- 『Firmware Update\_ D4P.2.5-5001 EXE』をダブルクリックにて実行します。

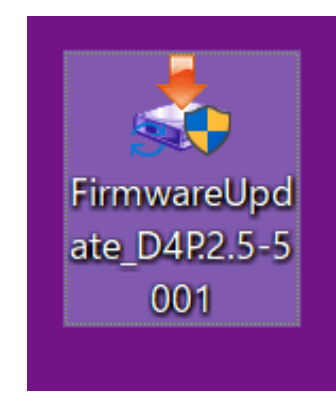

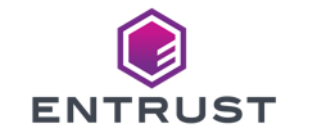

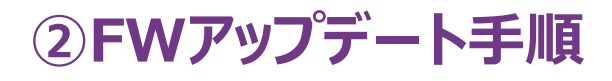

▶ 下記が表示された場合には、『はい』を選択します。

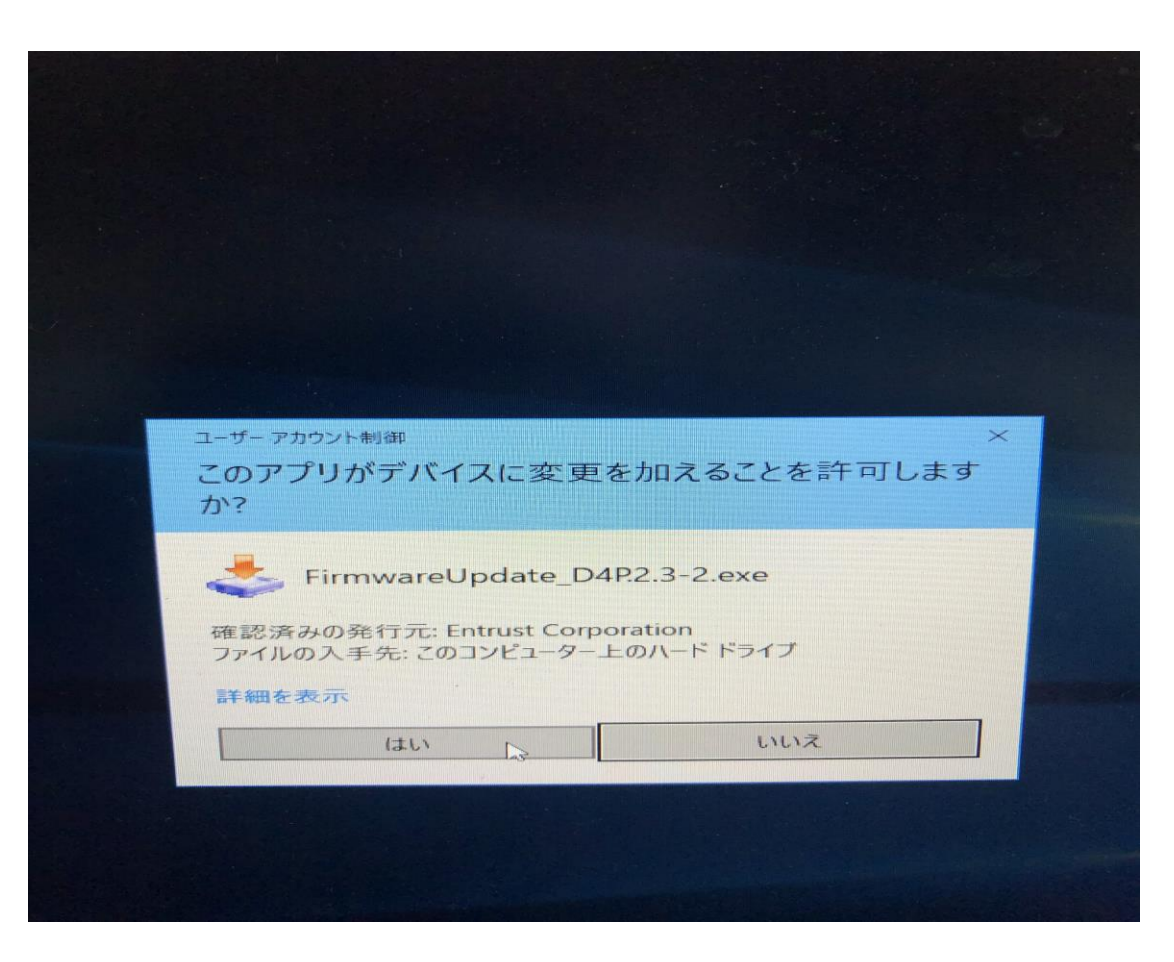

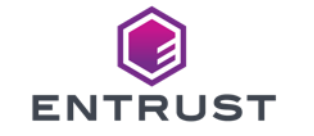

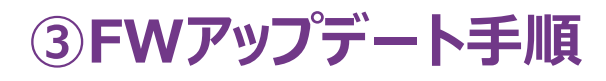

#### 『Next』を選択します。

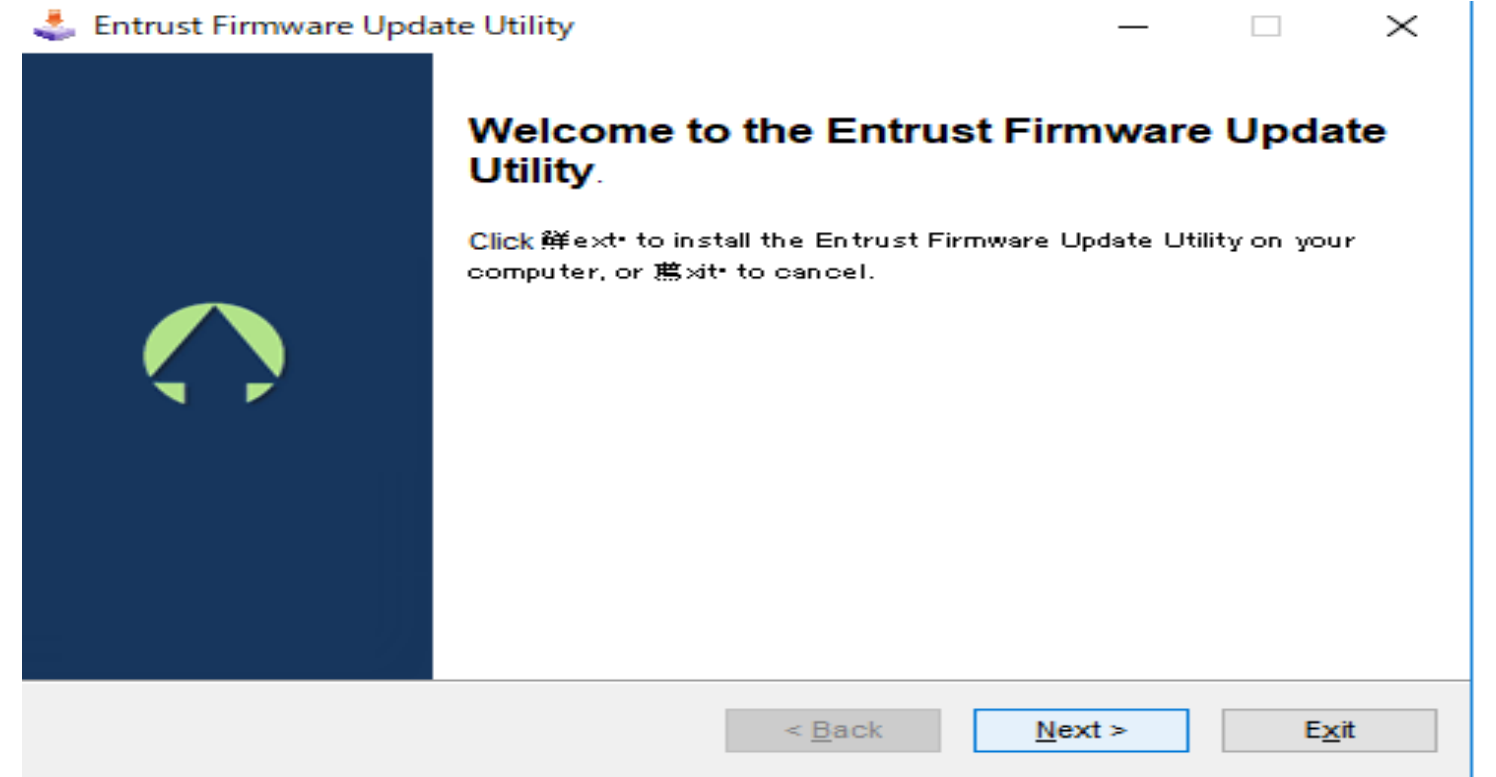

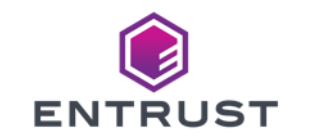

## **④FWアップデート手順**

- 『Exit』を選択します。
- ※デスクトップにFirmware Update Utilityアイコンが出来ます。  $\sum$
- ※最後に消します。  $\sum$

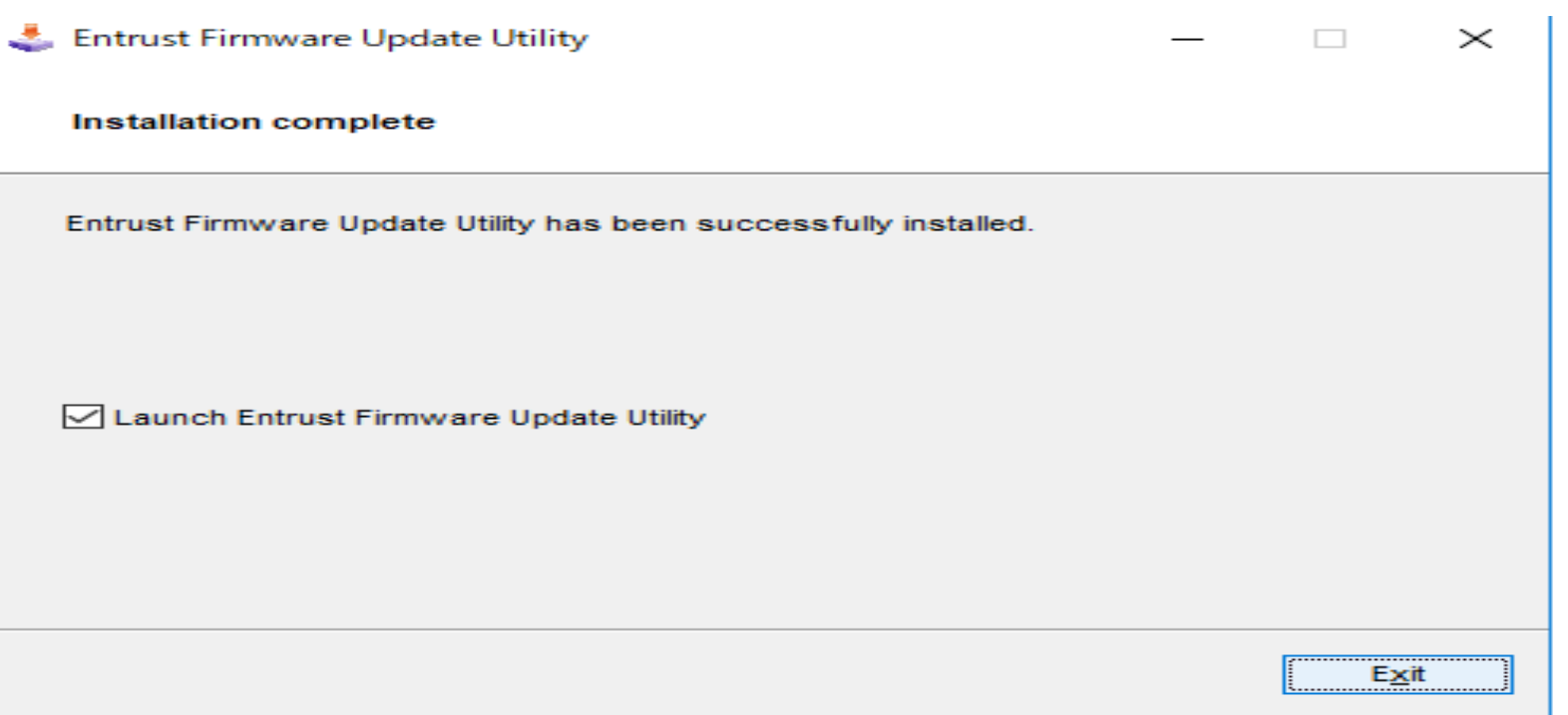

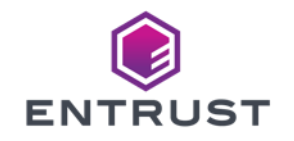

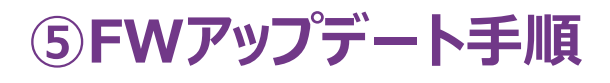

- Installed Printersの欄に『XPS Card Printer』を選択します。
- ※設定されたIPまたはUSB接続の場合は169.254.1.1が表示されます。 $\sum$

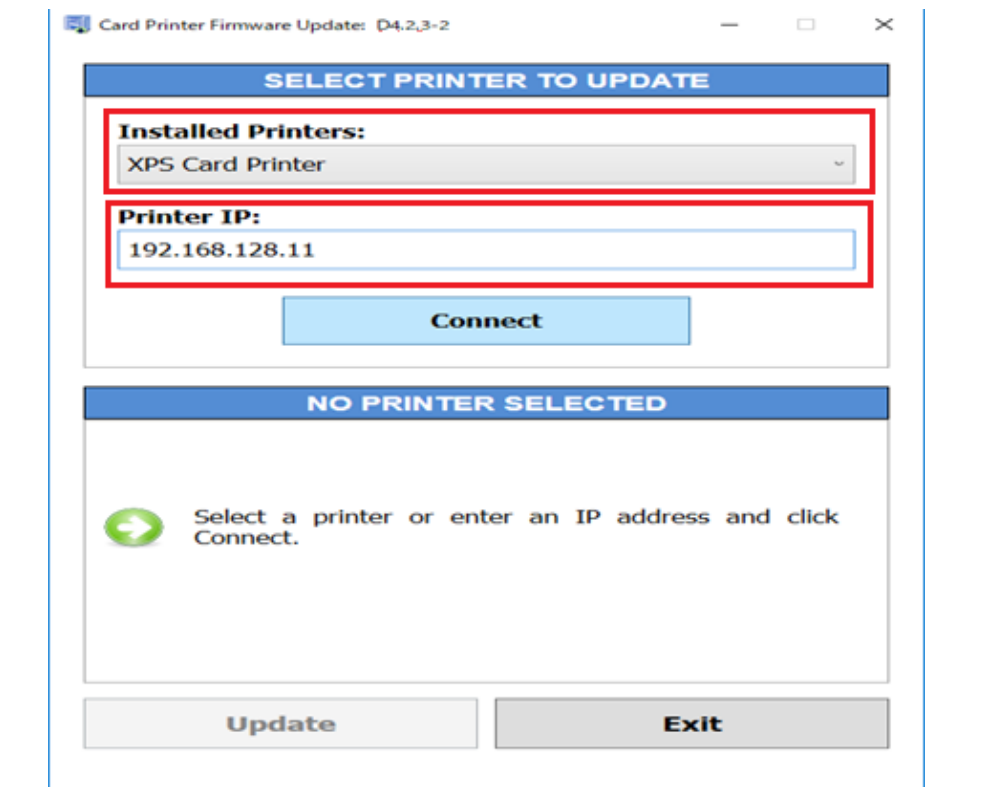

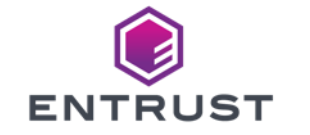

**⑥FWアップデート手順**

- ▶ 『Connect』を選択します。
- 注:下線のバージョンはD4.2.5-5001となります。 $\sum$

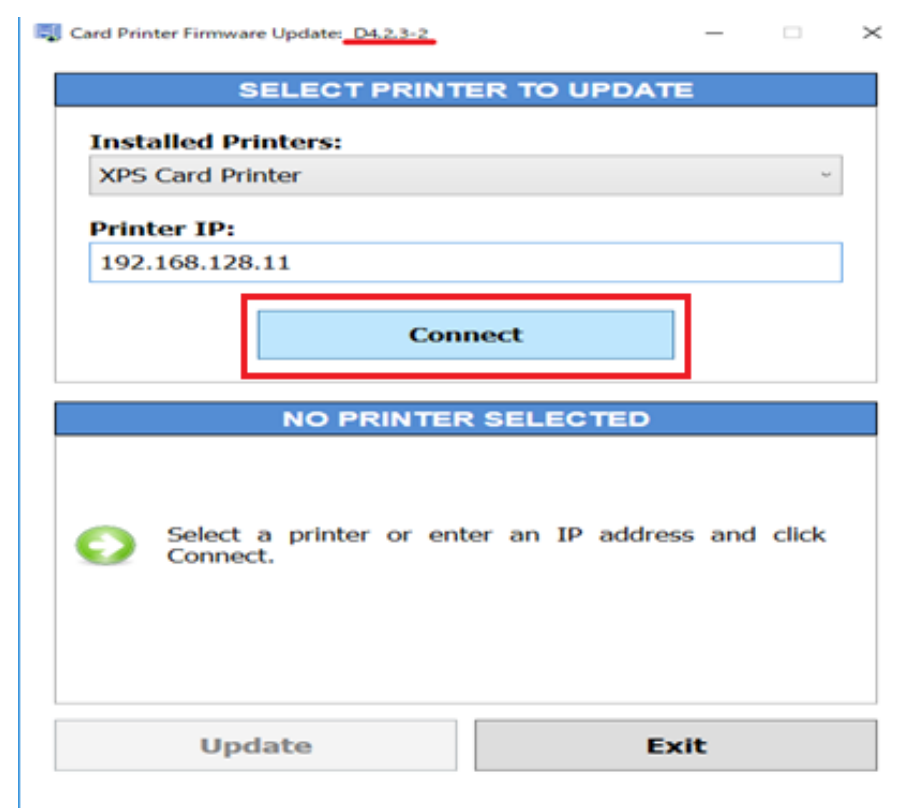

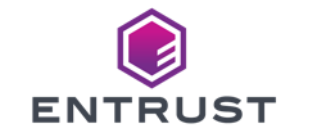

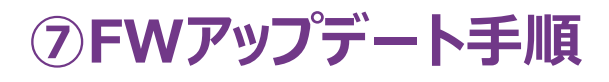

- 下記表示に切り替わるので、『Update』を選択します。
- ※: 下線のバージョンはD4.2.5-5001となります。

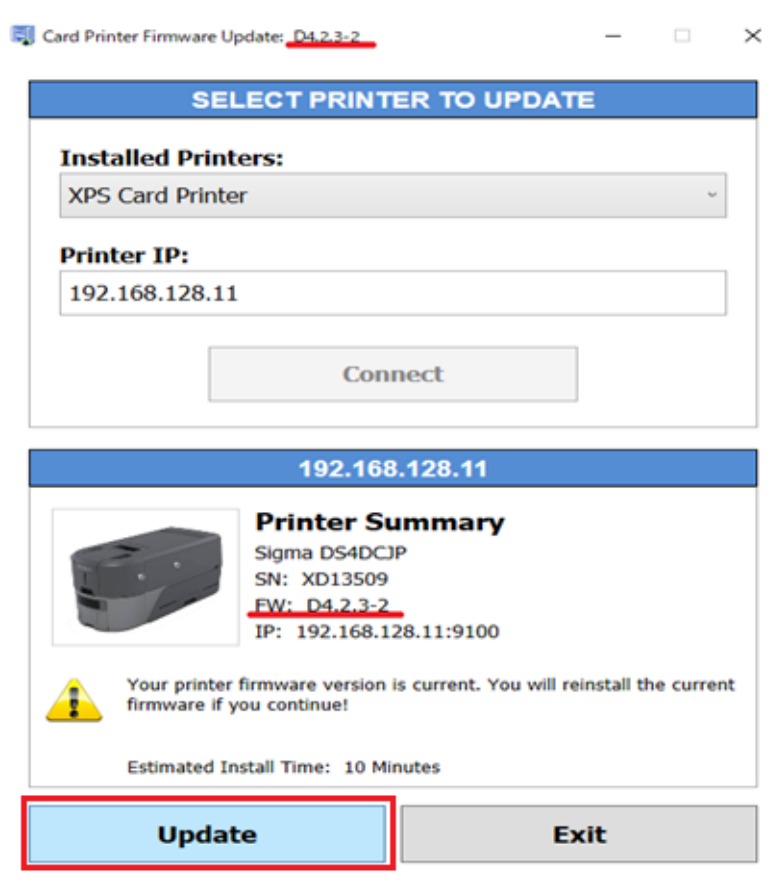

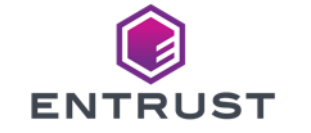

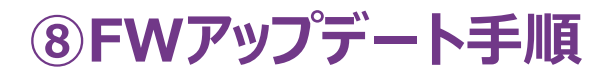

- Updateの進行状況が表示されます。
- ※数分かかる場合があります。  $\sum$
- 注:下線のバージョンはD4.2.5-5001となります。 $\sum$

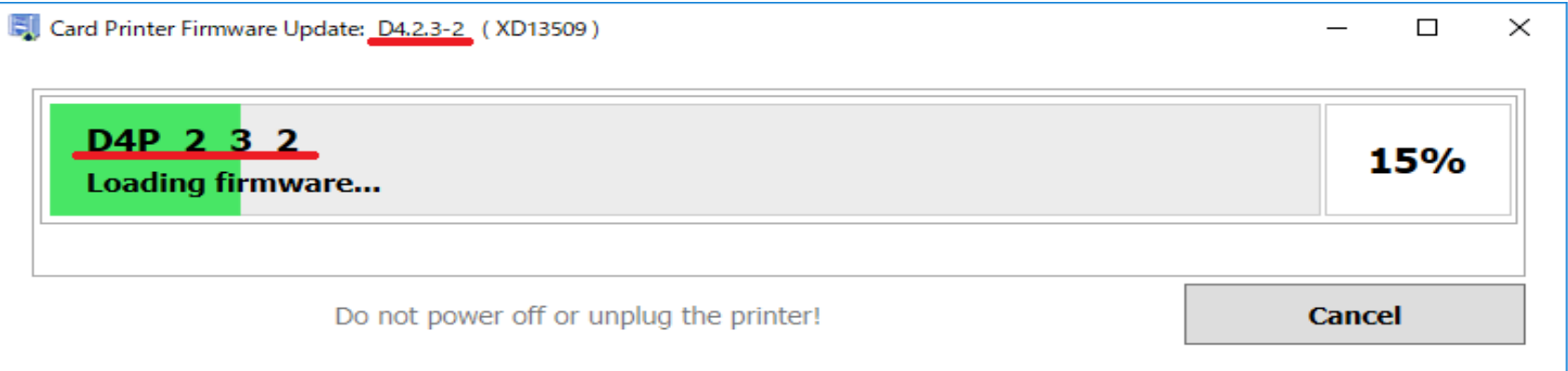

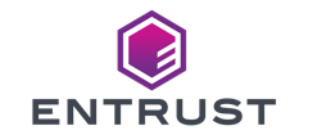

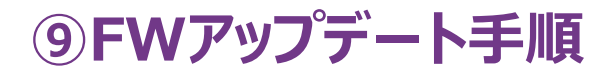

▶ Updateが完了するとプリンタが自動で再起動します。 ▶ PCに下記が表示されたたら、『OK』を選択します。

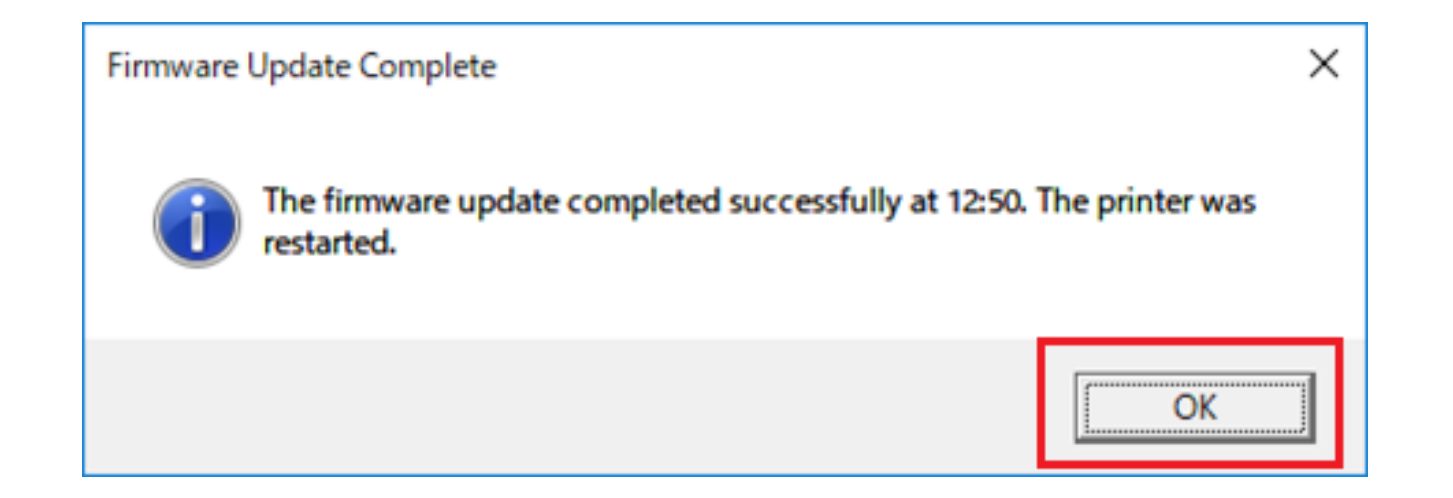

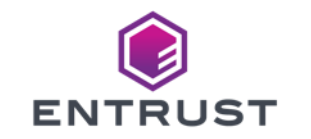

**⑩FWアップデート手順**

- 『Exit』を選択します。
- 注:下線のバージョンはD4.2.5-5001となります。 $\sum$

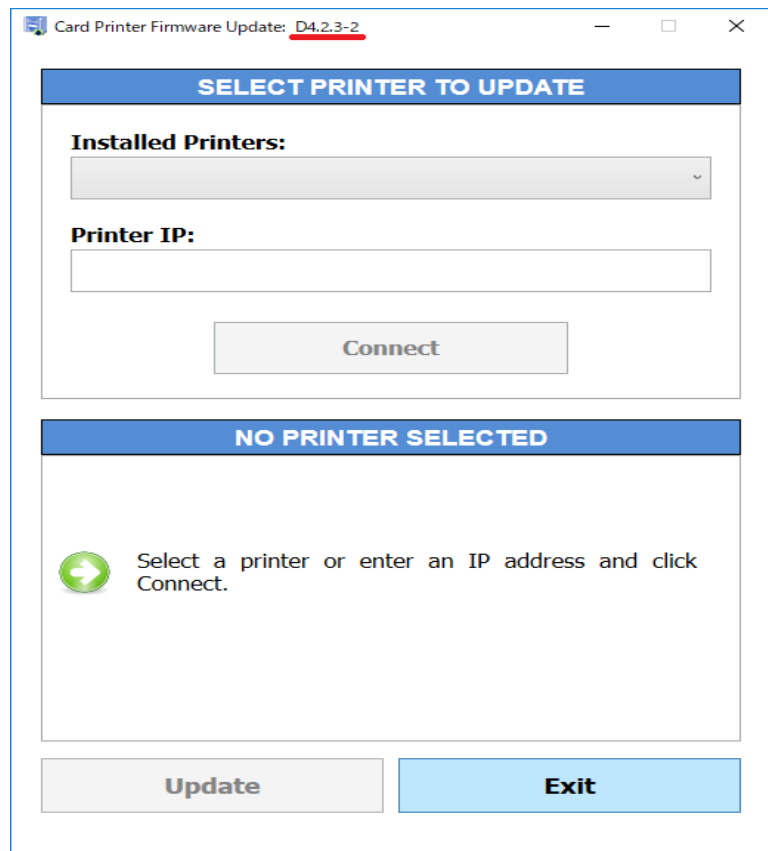

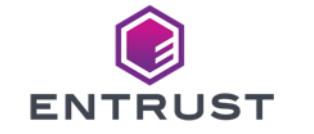

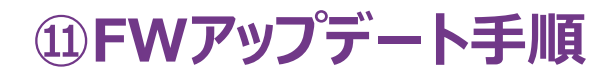

■ 『はい(Y)』を選択します。

※『いいえ』を選択すると、デスクトップ上にインストーラーのアイコンが残ります。  $\sum$ 

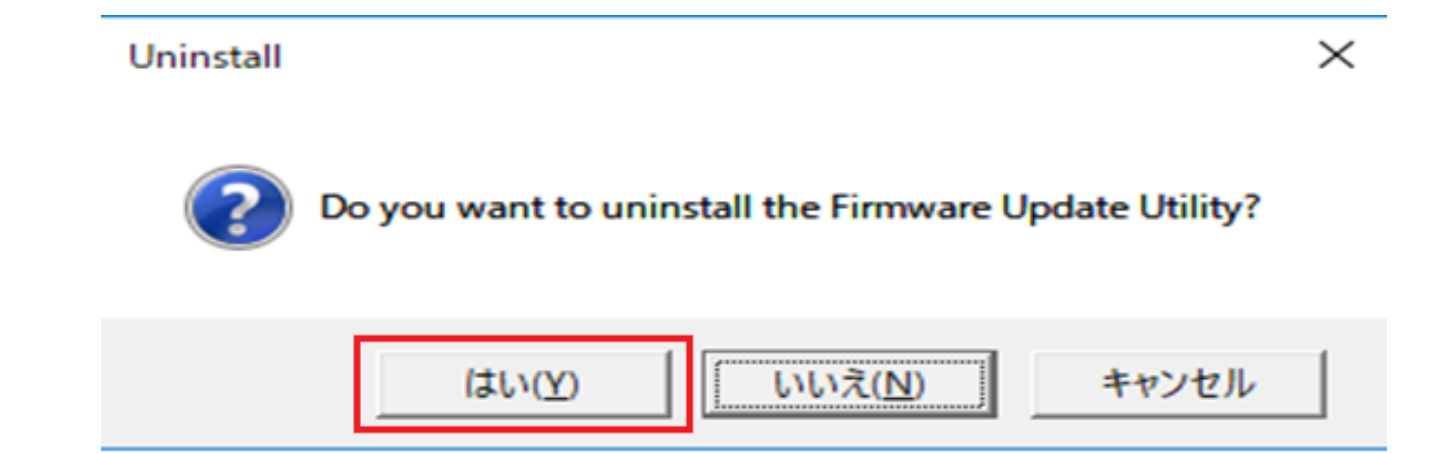

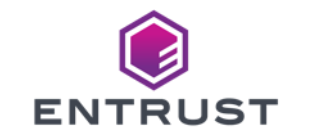

### **FWアップデート手順**

#### 『OK』を選択します。

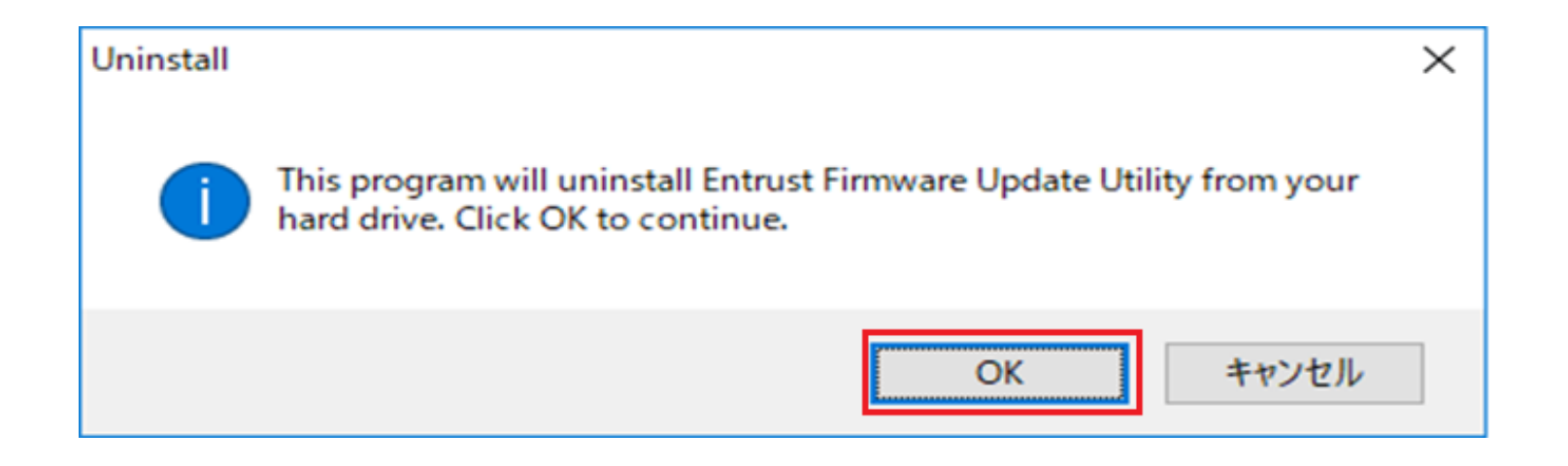

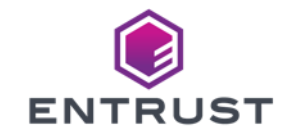

### **⑬FWアップデート手順**

#### 『OK』を選択します。

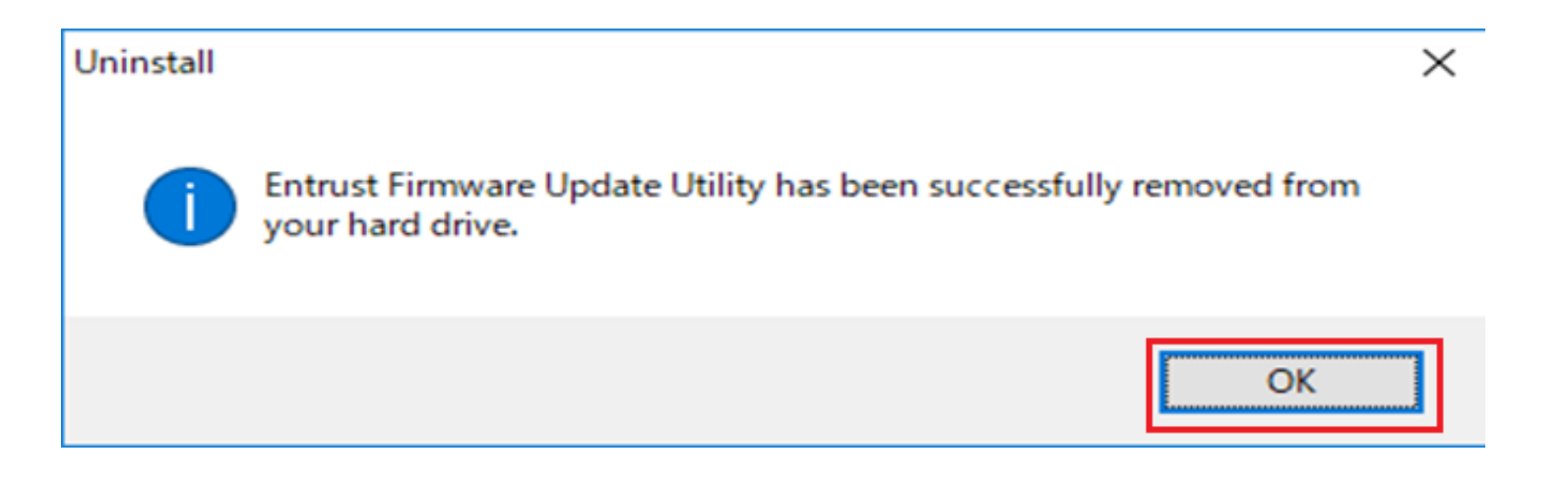

▶ プリンタのフロントパネルの『上矢印』を1回押して、バージョンが『D4.2.5-5001』となっていることを確認し、 アップデートは完了となります。

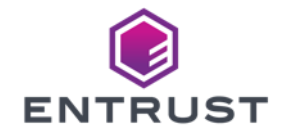

# **Thank You**

**entrust.com**

 $\bigodot$ **ENTRUST** 

© Entrust Corporation

SECURING A WORLD IN MOTION